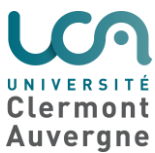

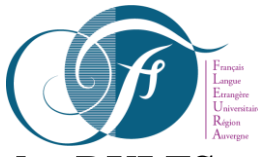

# **Document explicatif pour les pré-inscriptions du DUEF ou des DULFS**

Vous pouvez consulter les présentations sur nos diplômes DUEF et DULFS à l'adresse suivante : <https://www.uca.fr/international/centre-fleura/formation/>

Un Guide du candidat pour le site eCandidat est à votre disposition à l'adresse suivante : <https://ecandidat.uca.fr/docuca/GuideCandidat2019.pdf>

Pour les étudiants étrangers qui ne sont pas encore inscrits à l'Université Clermont Auvergne, vous pouvez suivre le guide simplifié ci-dessous :

## **1. Création de votre compte eCandidat : [https://ecandidat.uca.fr](https://ecandidat.uca.fr/)**

 Pour créer votre compte eCandidat, cliquez sur le bouton "Créer un compte", ensuite saisissez votre nom et prénom ainsi qu'une adresse mail valide.

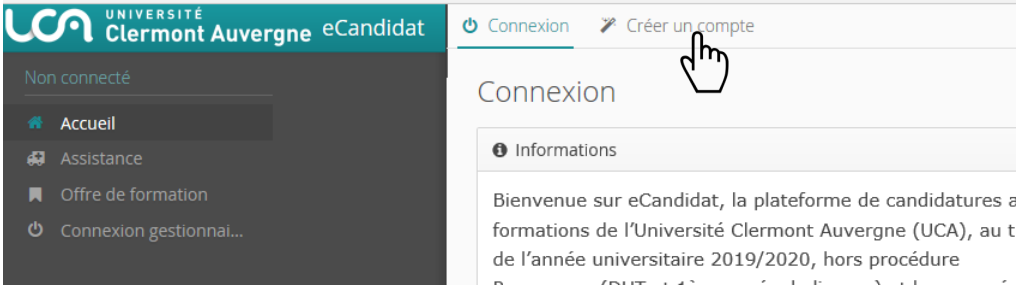

- Vous allez à présent recevoir un mail de confirmation de création de votre compte, le lien contenu dans le mail vous permettra de valider votre compte.
- Ensuite vous pouvez vous connecter à votre espace eCandidat en utilisant les identifiants envoyés dans le mail de confirmation. Vous devez à présent compléter vos informations personnelles avant de pouvoir candidater aux formations ouvertes. Vous devez suivre les étapes de saisie d'informations, en premier les informations personnelles en second l'adresse...etc.

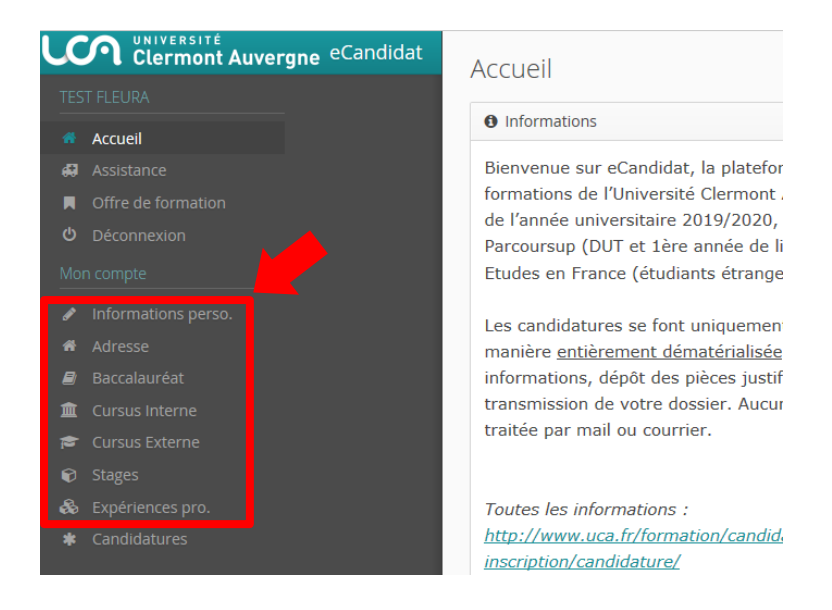

Vous pouvez revenir à tout moment sur les informations saisies pour les modifier ou les compléter.

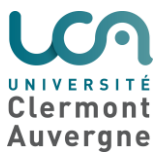

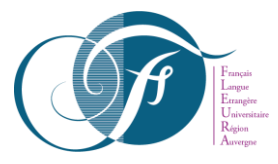

# **2. Vous effectuez votre candidature**

- Une fois votre dossier créé et renseigné, vous pouvez sélectionner une formation à laquelle vous souhaitez candidater.
- L'onglet "Candidature" dévoile le bouton "+ Nouvelle candidature" qui affiche l'offre de formation.

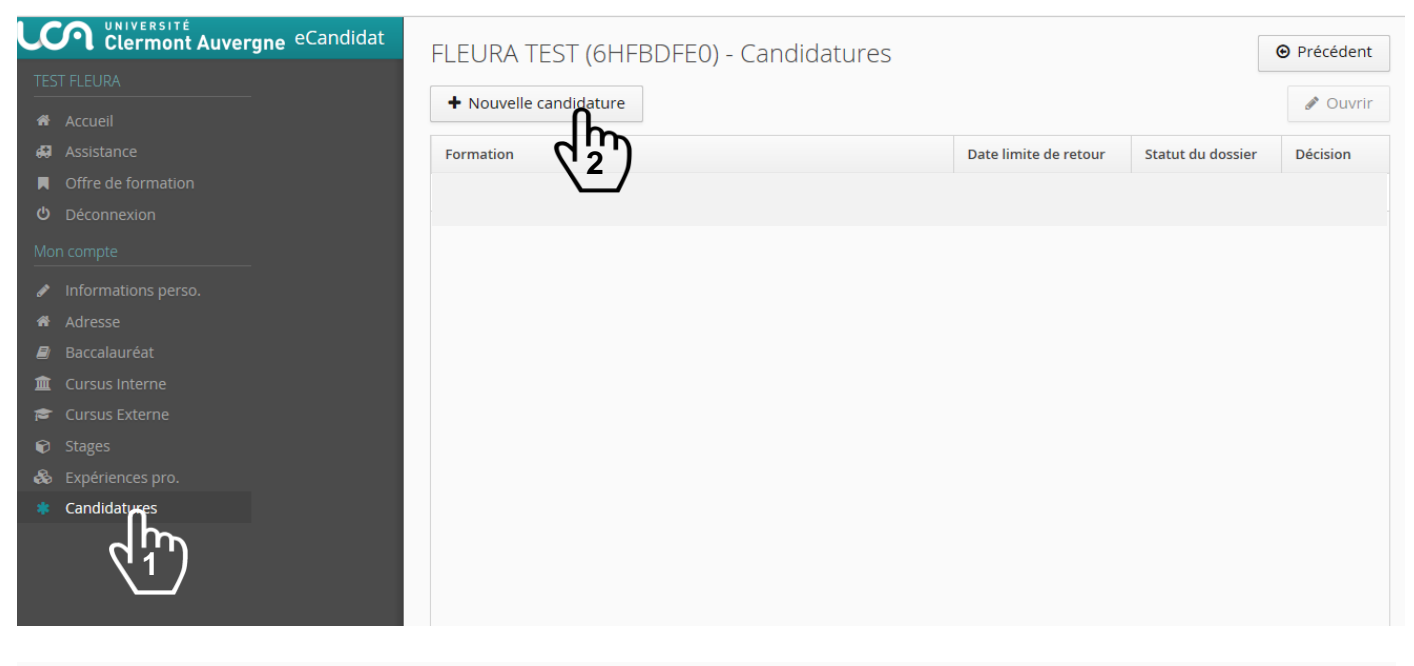

#### Offre de formation

Vous pouvez consulter les formations en dépliant les menus et candidater à une formation en cliquant dessus.

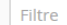

Q Filtrer Filtre en cours : Aucun

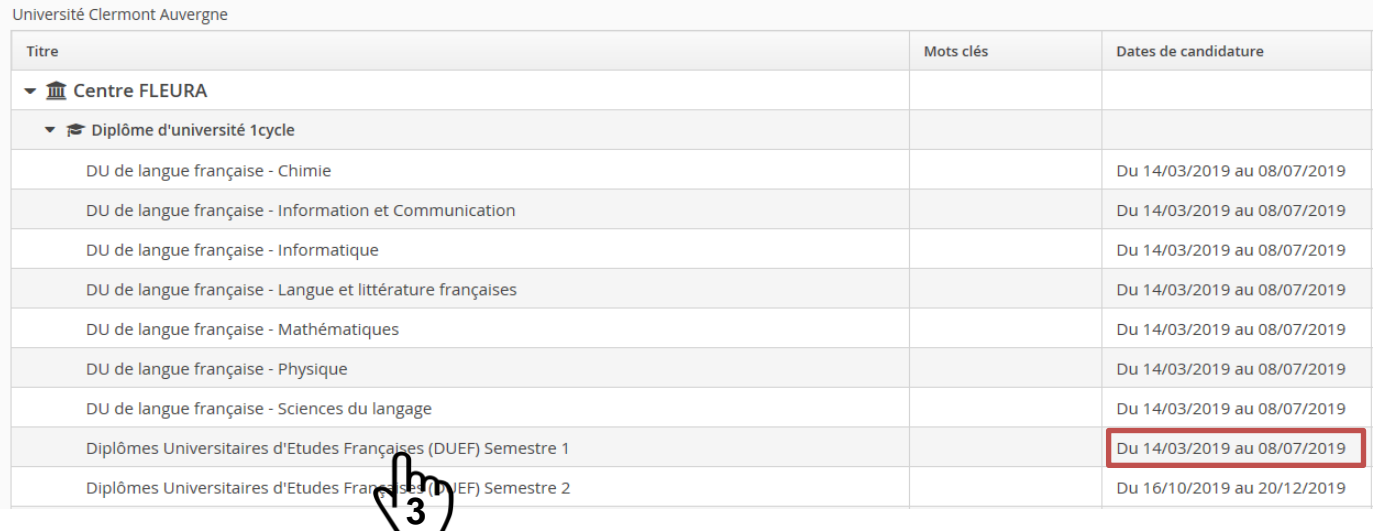

 Pour le semestre 1 2019/2020, vous pouvez choisir soit les Diplômes Universitaires d'Etudes Françaises (DUEF) Semestre 1, soit un DU de la Langue Française et de Spécialité (DULFS) de votre choix. Attention le nombre de candidature par candidat est limité à 1.

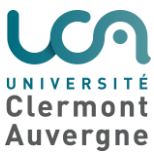

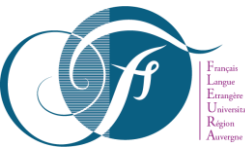

 Sur l'écran récapitulatif de la candidature, bloc Pièces justificatives, vous pouvez déposer vos pièces jointes sous format PDF ou JPEG ne dépassant pas 5 Mo par pièce.

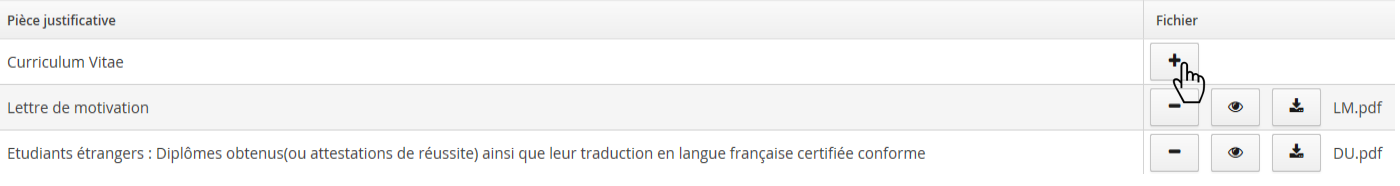

- $\triangleright$  Pour ajouter une pièce, cliquer sur le bouton  $\overline{\phantom{a}}$
- Pour supprimer une pièce ajoutée, cliquer sur le bouton
- Vous pouvez ne pas être concerné par une pièce justificative, dans ce cas, cliquer sur le bouton « non concerné par cette pièce ». Par exemple la copie du relevé de notes du GA0KA0 concerne seulement les étudiants chinois, les étudiants d'autre nationalité peuvent cliquer sur le bouton « non concerné par cette pièce ».

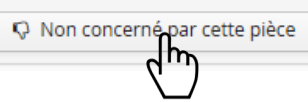

 **Attention**, vous devez aussi remplir le formulaire « Formation envisagée 2020/2021 » dans l'onglet 'Formulaires complémentaires'.

A N'oubliez pas de consulter l'onglet 'Formulaires complémentaires'

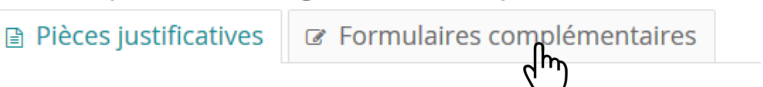

- Cliquer le lien Url :<https://enquetes.uca.fr/index.php/535628?lang=fr&numDossier=6HFBDFE0>
- **Choisir** votre spécialité envisagée pour la rentrée 2020/2021 dans la rubrique « type de diplôme envisagé », voir un exemple ci-dessous :

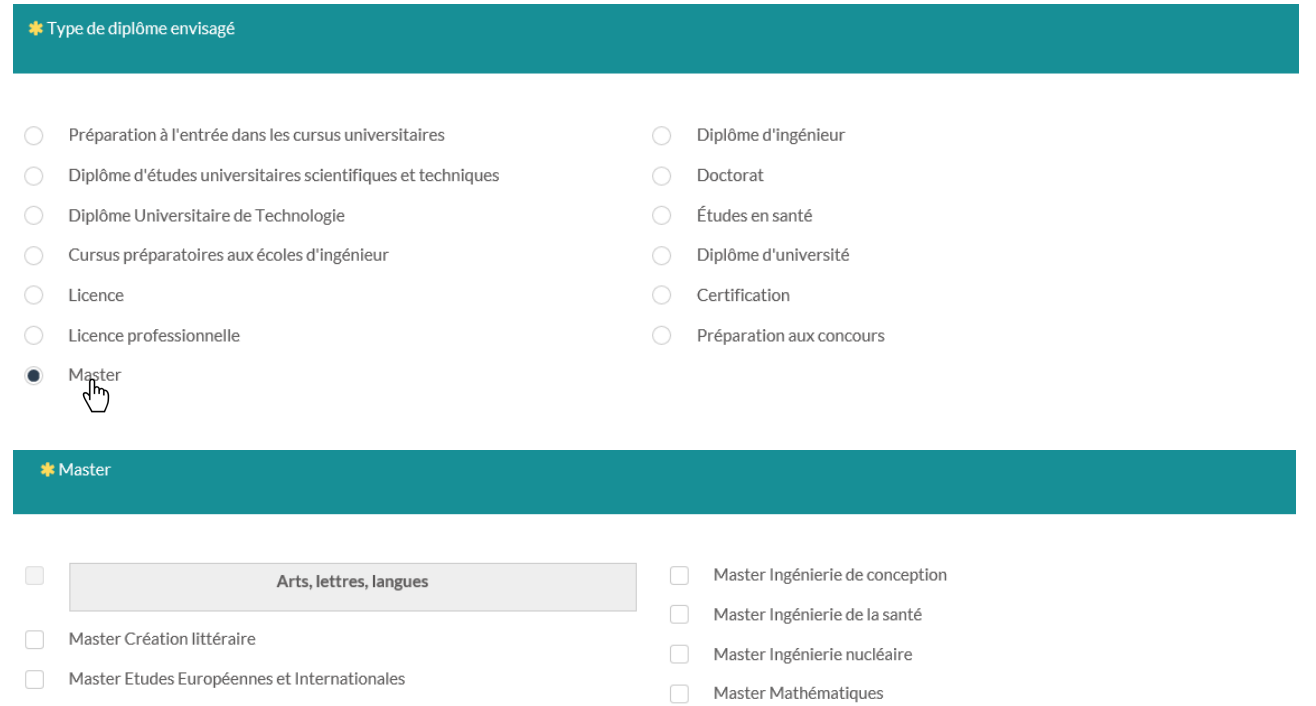

- Master Langues Étrangères Appliquées (LEA)
- Master Langues, littératures et civilisations étrangères et régionales
- Master Mathématiques appliquées, statistiques
- Master Mécanique

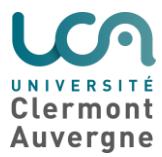

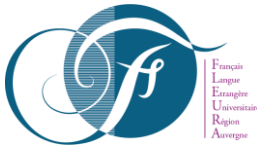

Ensuite préciser le parcours de la spécialité à l'aide du lien suivant : [https://www.uca.fr/formation/nos](https://www.uca.fr/formation/nos-formations/par-type-de-diplome/)[formations/par-type-de-diplome/](https://www.uca.fr/formation/nos-formations/par-type-de-diplome/)

> Par exemple : Ingénierie de projet interculturel et international, S'il n'y a pas le parcours de parcours dans la spécialité, ne mentionnez rien.

l'année dans le diplôme (1, 2 ou 3)

Saisir **1**, si vous choisissez le Master 1

 **Attention**, **si vous choisissez une spécialité qui n'existe pas à l'Université Clermont Auvergne, nous ne pourrons pas vous délivrer d'attestation de spécialité (document nécessaire pour la demande de visa).**

**Pour que vous ayez l'attestation de spécialité, vous devez bien respecter les étapes cités ci-dessus.**

 Une fois toutes les pièces obligatoires déposées et les formulaires renseignés, **vous devez cliquer sur le bouton « Transmettre ma candidature » pour transmettre votre candidature**.

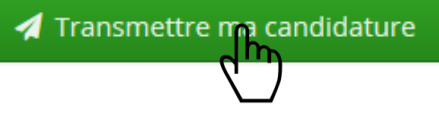

### **En cas de dossier incomplet**

 Si vous recevez un mail "Candidature - dossier incomplet", il faut vous connecter sur eCandidat pour vérifier l'état de vos pièces justificatives. Sur l'onglet "candidature" sélectionner la formation puis cliquer sur "Ouvrir". Sur l'écran, le statut de la pièce est affiché ainsi que le commentaire du gestionnaire qui a traité le dossier.

Vous pouvez supprimer la pièce en cliquant sur le bouton

Vous pouvez ensuite déposer une nouvelle pièce justificative en cliquant sur le bouton Une fois toutes les pièces déposées **n'oubliez pas de transmettre à nouveau votre dossier**.

Transmettre ma candidature

**ATTENTION : un dossier non transmis n'est pas considéré comme une candidature complète.**

### **Confirmez la formation**

 Lorsque la candidature reçoit un avis favorable, vous recevez un mail qui vous demande de confirmer ou se désister de la formation. Retourner sur le site ecandidat, ensuite cliquer sur "Candidature", sélectionner la formation puis cliquer sur le bouton "Ouvrir". Sur l'écran affiché, vous pouvez confirmer ou vous désister.

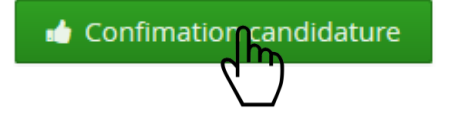

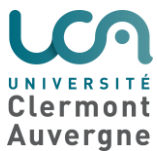

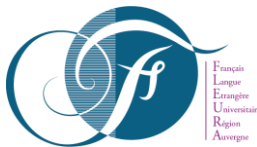

- Une fois que vous aurez confirmé la formation, nous vous enverrons les attestations nécessaires pour la demande de VISA :
	- o « Attestation de pré-inscription au DUEF pour 2 semestres de cours (de septembre 2019 à juin 2020) », Ou « Attestation de pré-inscription au DULFS pour 2 semestres de cours (de septembre à juin 2020) »,
	- o « Attestation de spécialité pour l'année 2020-2021 ».

#### **3. Notes**

**Attention !** La formation envisagée pour l'année 2020/2021 est à titre indicatif et s'inscrit dans le cadre de votre procédure de pré-inscription en cours de Français langue étrangère. Une fois inscrit à l'Université en cours de Français, vous devrez ensuite contacter la composante concernée pour effectuer votre demande d'inscription pour la formation de votre choix pour la rentrée de septembre 2020.

Nous ne délivrons aucune attestation d'hébergement. Pour trouver un logement étudiant, veuillez consulter le site du CROUS : **<http://usine.crous-clermont.fr/>**

Ou la page consacrée à l'hébergement sur notre site internet : **<https://www.uca.fr/international/venir-a-l-uca/informations-pratiques/hebergement/>**

#### 4. **Informations pratiques**

L'inscription définitive aura lieu **du 26 Août au 06 Septembre 2019** au sein de l'université, veuillez nous contacter au 04 73 40 85 60 pour prendre un Rendez-Vous

Calendrier prévisionnel du premier semestre 2019/2020 :

- o . période de cours : du 9 septembre 2019 au 13 décembre 2019
- o . période d'examens : du 14 décembre 2019 au 20 décembre 2019
- o . publication des résultats le 14 janvier 2020.

**Université Clermont Auvergne Centre FLEURA – CLM Service Scolarité - bureau 003** A l'angle des rues Paul Collomp et d'Amboise 63000 CLERMONT-FERRAND - FRANCE

Tél : 04 73 40 64 96 / Tél : 04 73 40 64 93 E-mail : [centre-fleura@uca.fr](mailto:centre-fleura@uca.fr)